# 中国地质大学推免生预报名操作说明—学生端

#### 目录

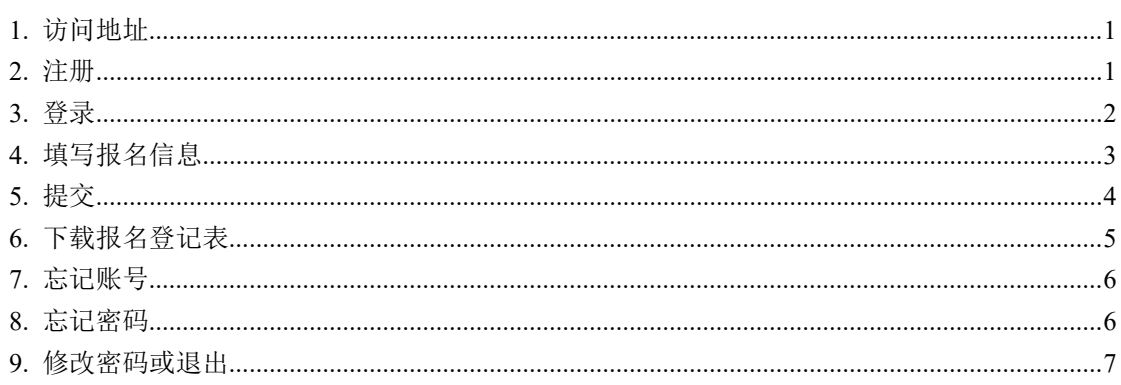

### <span id="page-1-0"></span>**1.** 访问地址

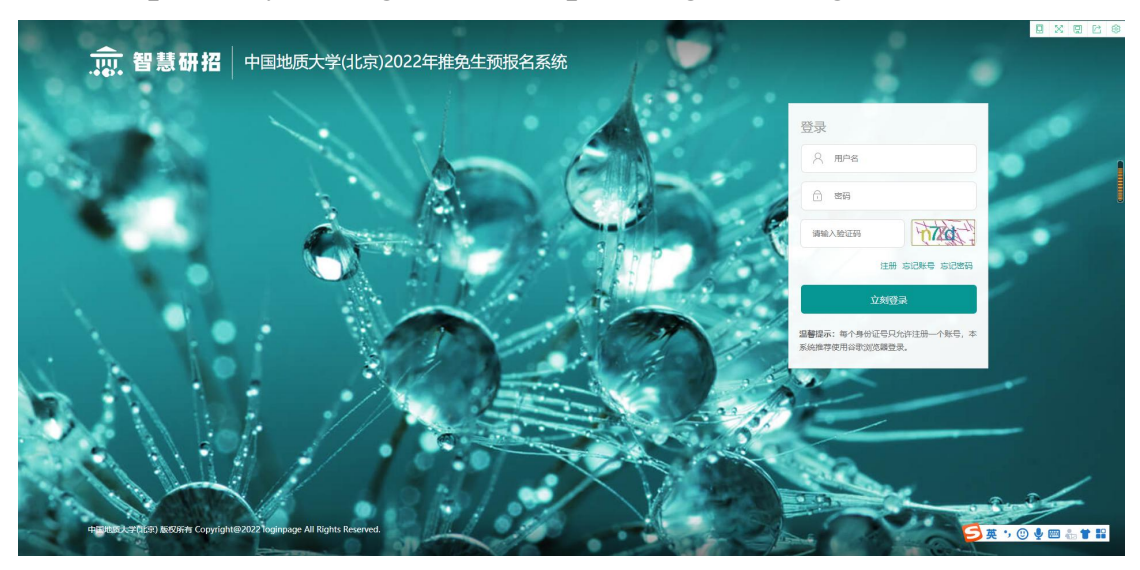

## https://bdyzb.cugb.edu.cn/tp/zs/login/toLogin/tm

### <span id="page-1-1"></span>**2.** 注册

操作:在系统登录页,点击"注册"进入注册页面。在注册页面,按照提示, 如实填写注册信息,带**\***标记为必填项,完成后,点击"注册",页面上方会提 示注册成功后的用户名,牢记用户名,以用户名、注册手机号或注册邮箱登录报 名系统进行填报。

其中邮箱和密码找回问题,可以在忘记密码的情况下,协助找回或重置密码。 每个身份证号只可注册一个用户名,一个用户名最多可填报三个志愿。

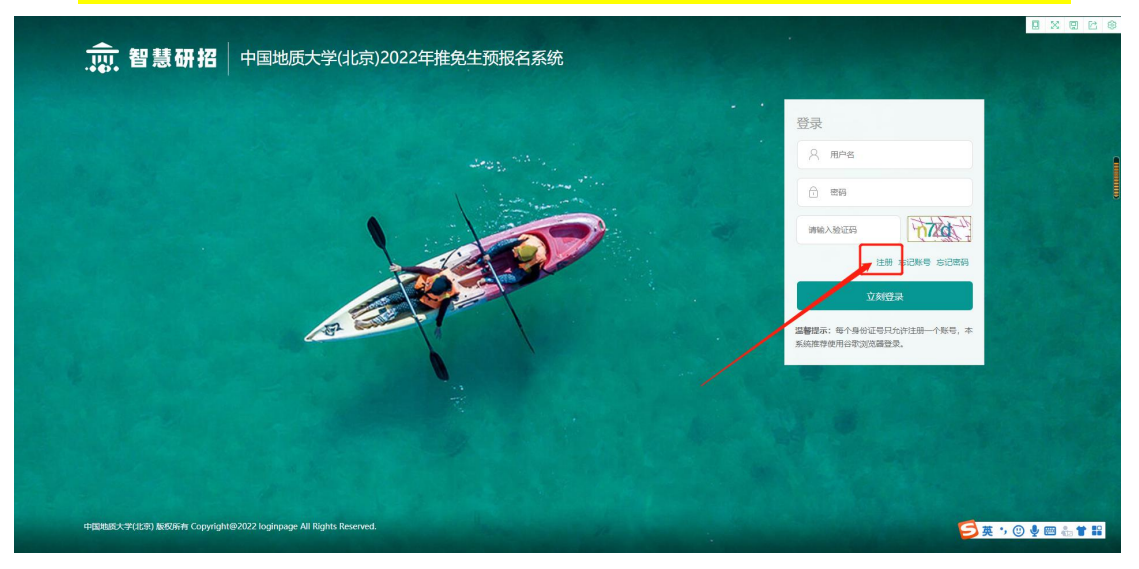

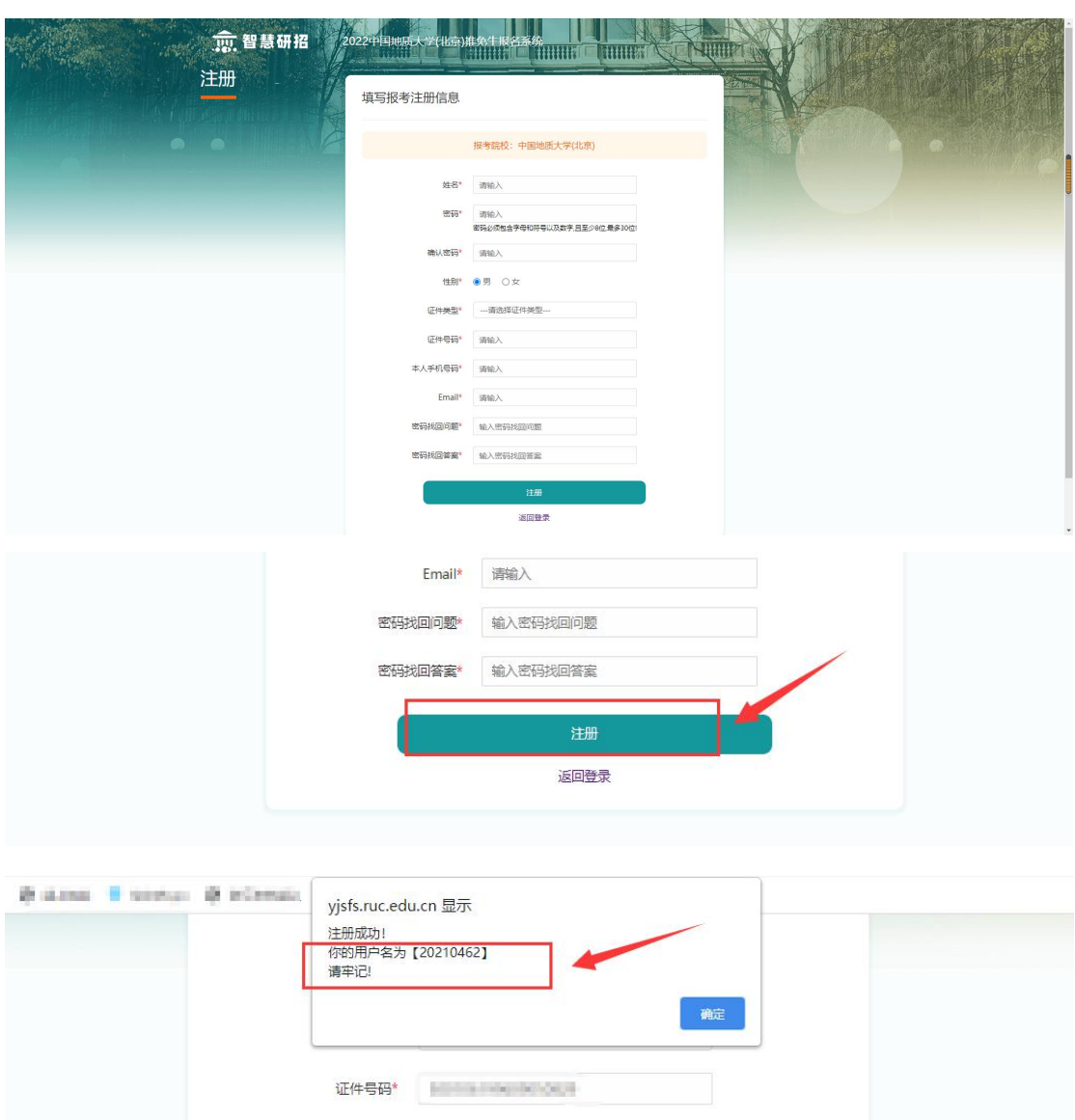

### <span id="page-2-0"></span>**3.** 登录

操作: 输入注册成功后提示的用户名(或注册手机号或注册邮箱),及注册 时填写密码,输入验证码,点击"立刻登录",登录系统。

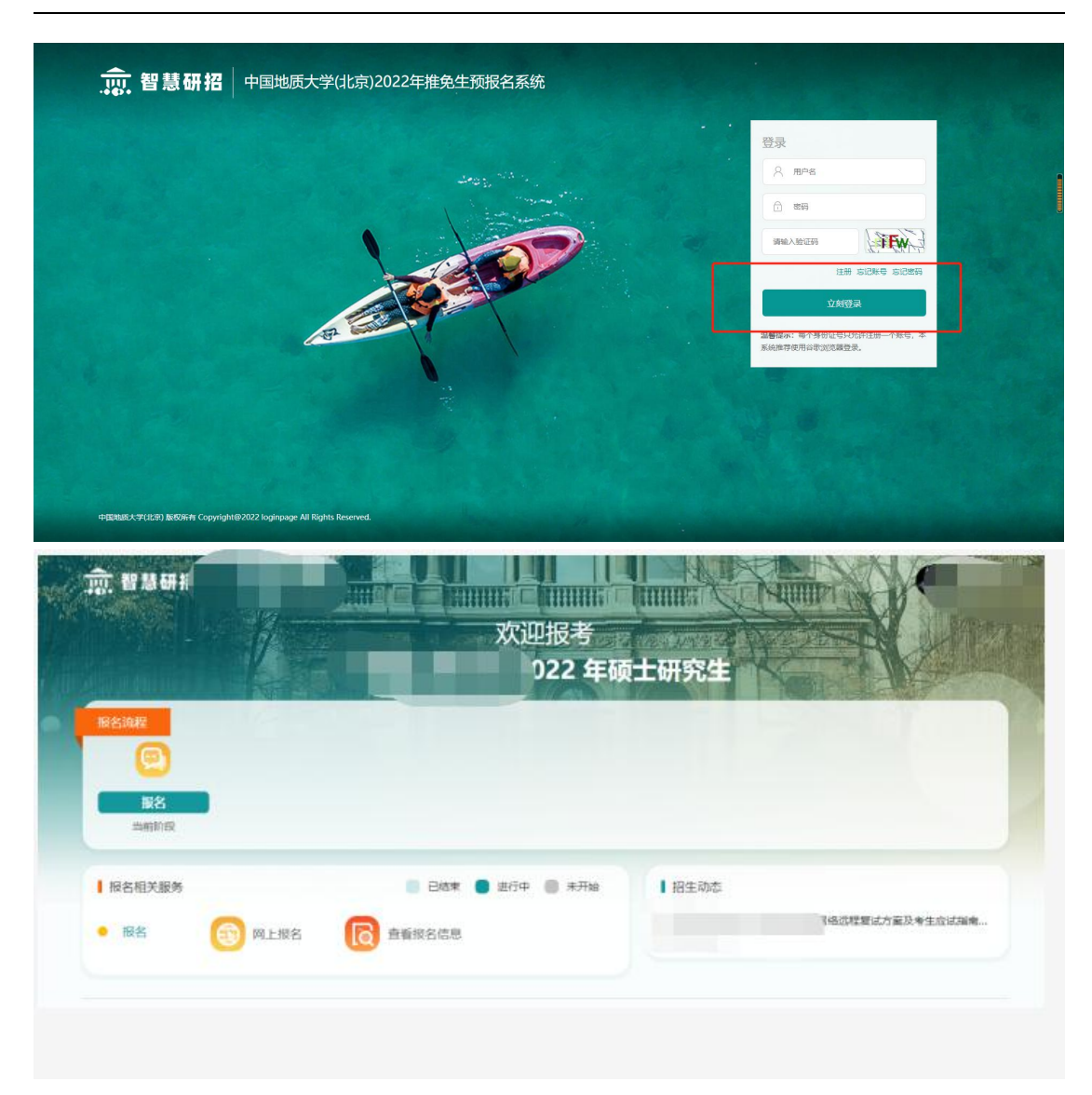

#### <span id="page-3-0"></span>**4.** 填写报名信息

操作:登录系统后,点击"网上报名"开始信息填报。

信息填报共分 10 步,每一步中,带"**\***"标记的为必填项。每完成一步,点 击"保存报考信息"保存当前页填写的内容。

保存后,点击"下一页"进行下一步填报。

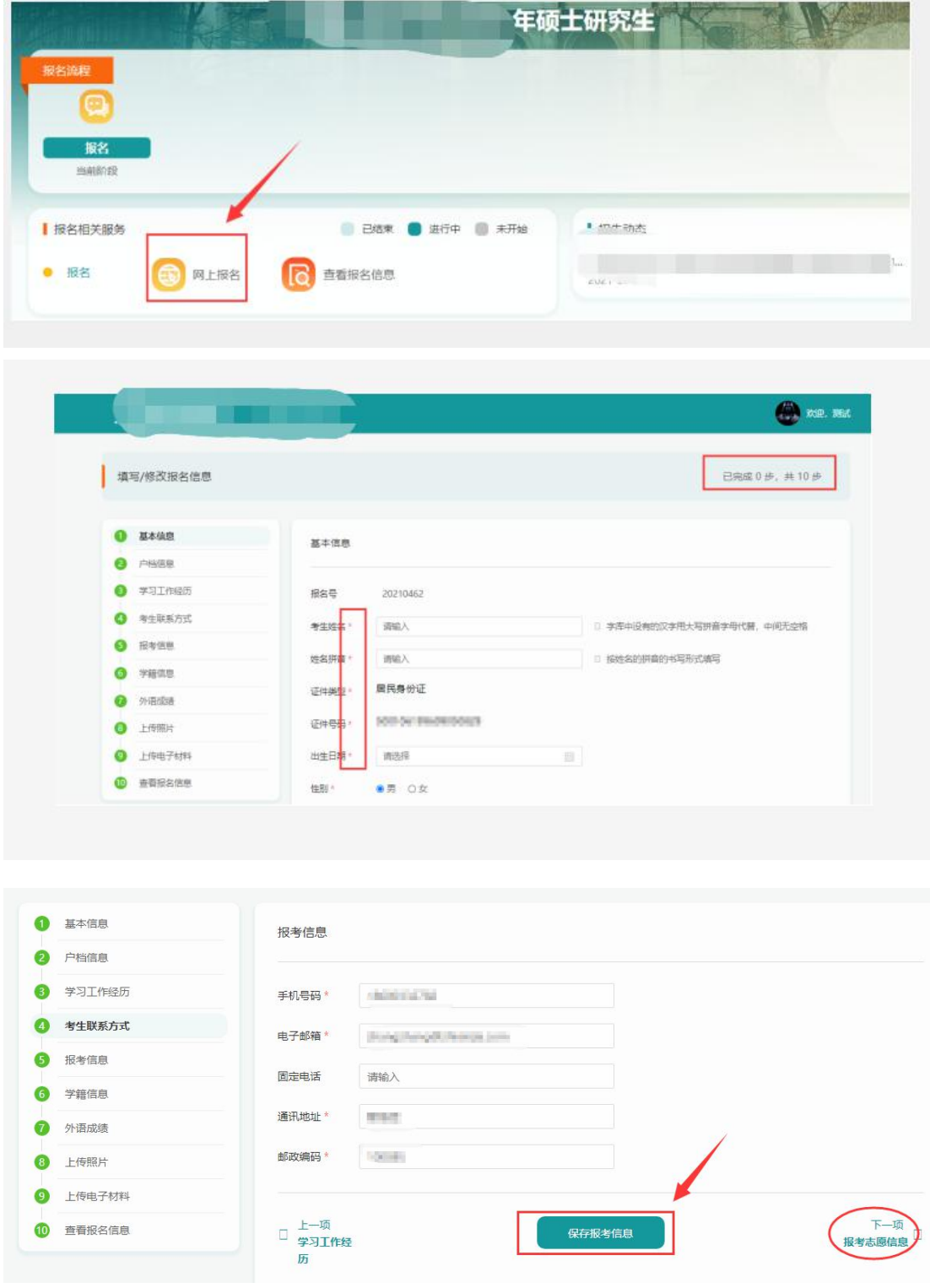

### <span id="page-4-0"></span>**5.** 提交

操作:信息填报完成后, 在第10步, "查看报名信息"页面, 核对已填报 信息,确认无误,在该页面底部,点击"提交",提交填报信息。

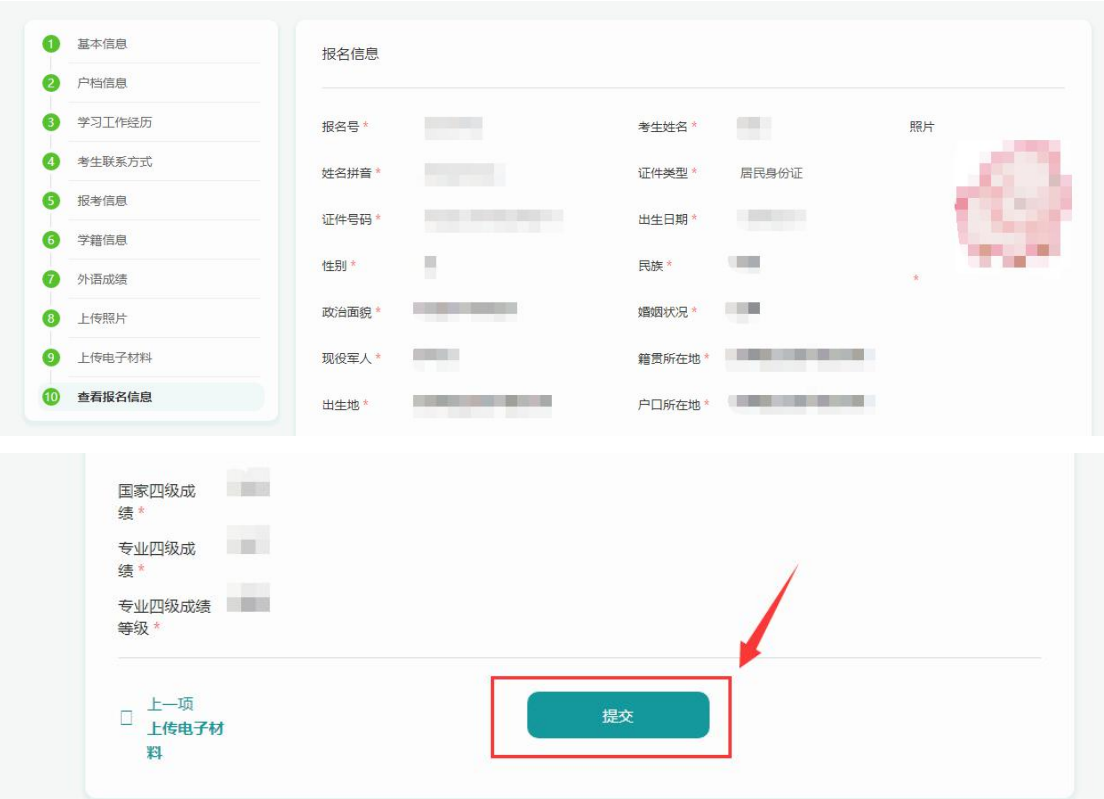

### <span id="page-5-0"></span>**6.** 下载报名登记表

操作:报名信息提交后,点击"查看报名信息",可查看已填报所有信息。 点击报名信息后的"下载",可下载报名登记表。

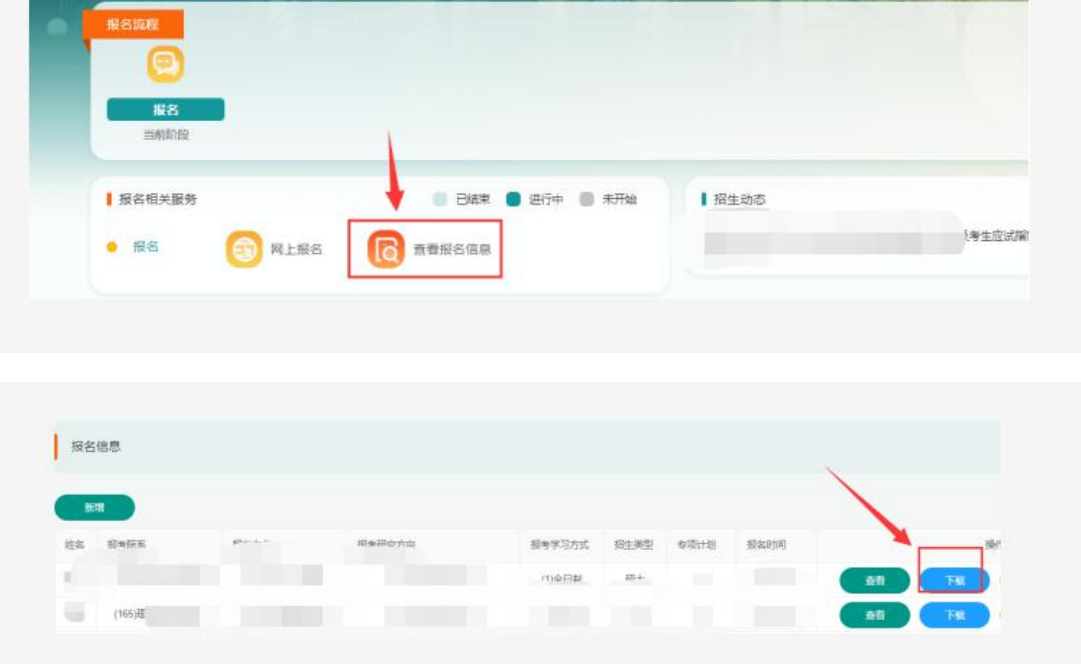

# <span id="page-6-0"></span>**7.** 忘记账号

操作: 在系统登录页, 点击"忘记账号", 可通过身份证号等信息找回注册 用户名。

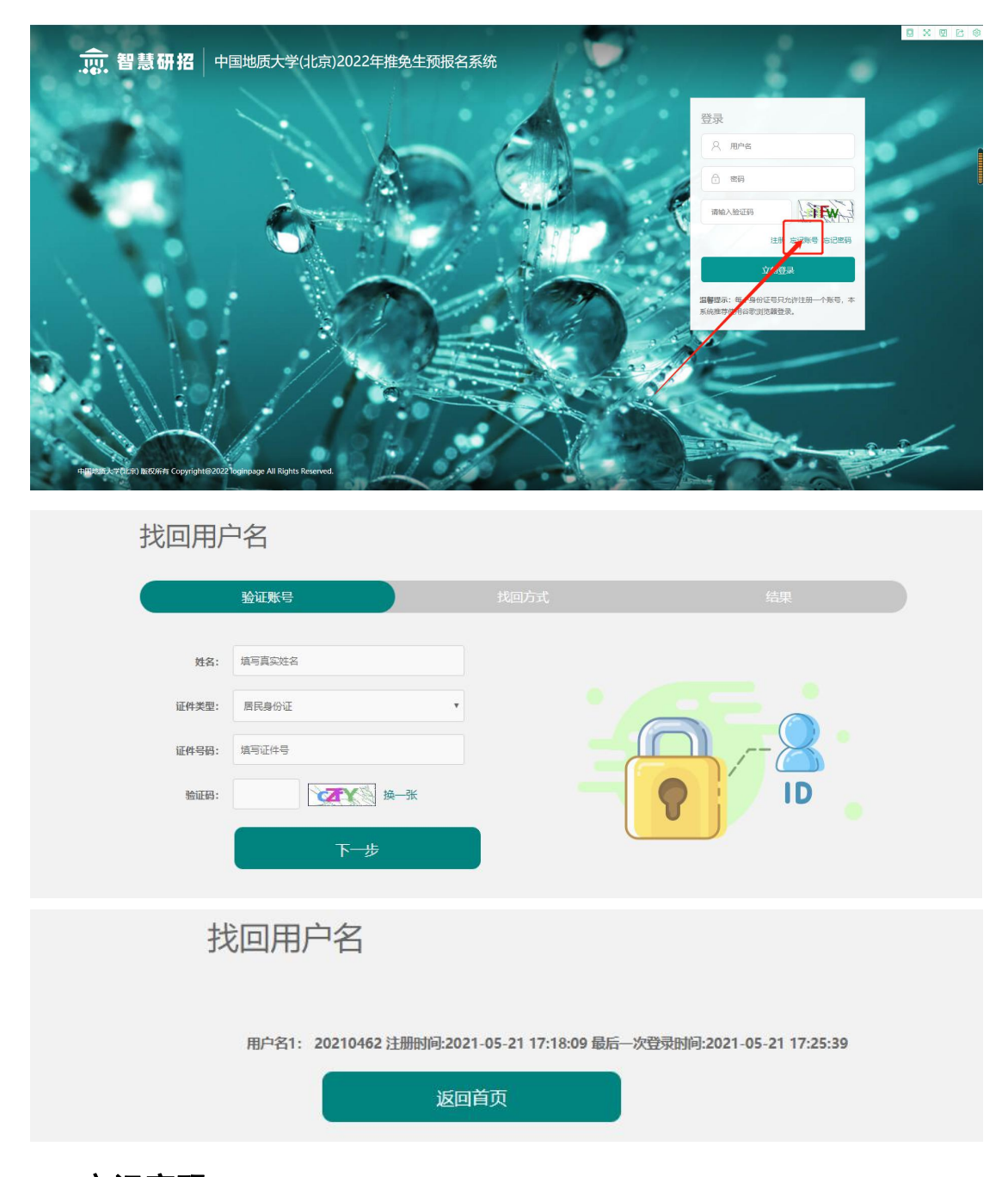

### <span id="page-6-1"></span>**8.** 忘记密码

操作: 在系统登录页, 点击"忘记密码",可通过注册时填写的邮箱和安全 问题来重置登录密码。

#### 中国地质大学推免生预报名操作说明—学生端

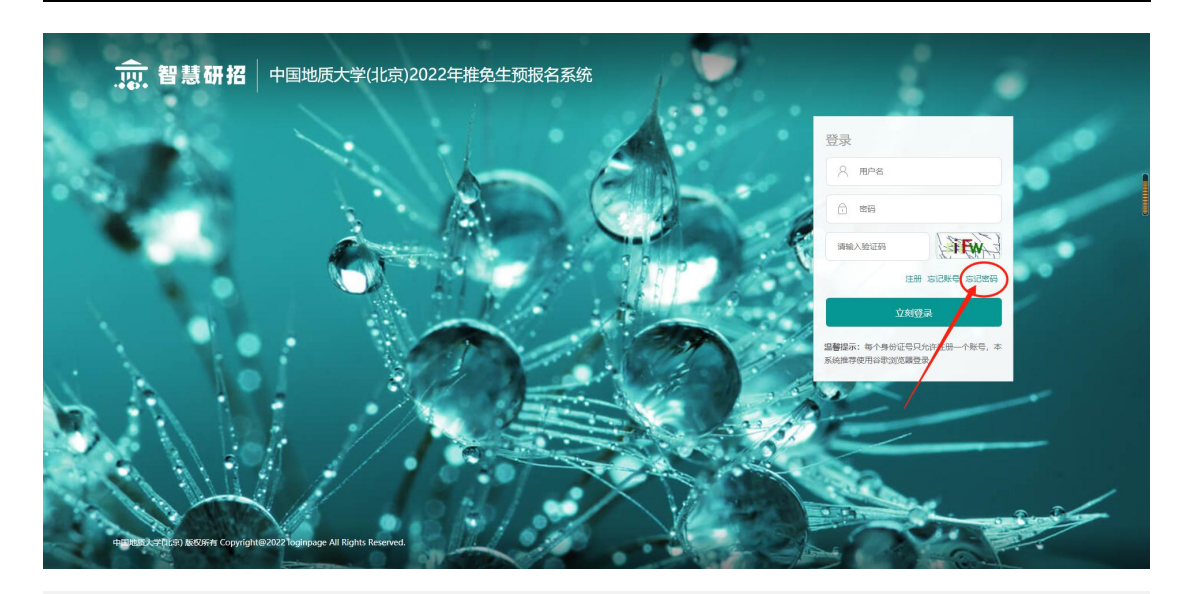

找回密码

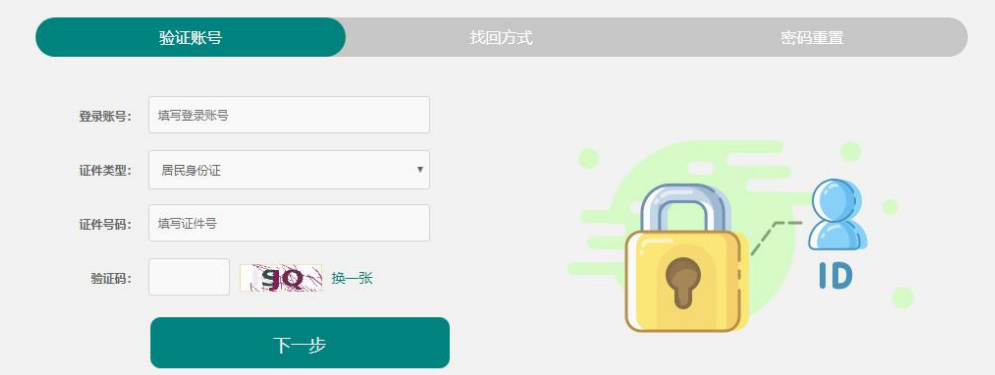

#### 找回密码

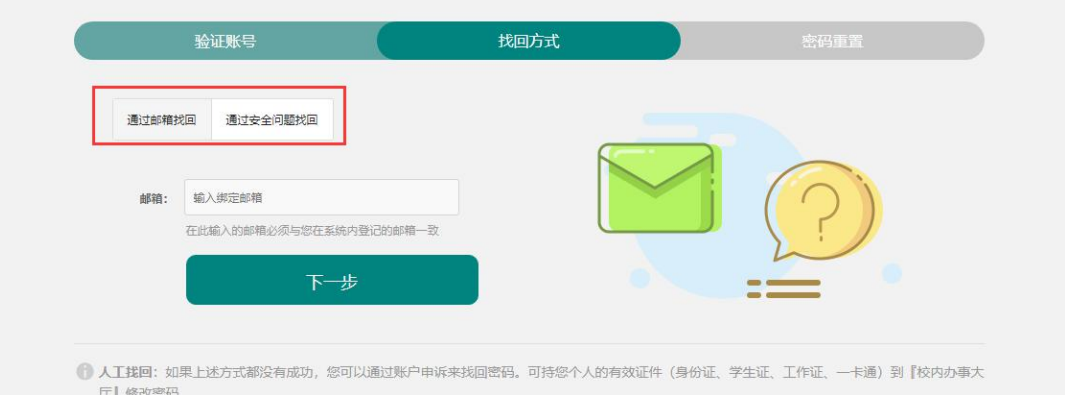

# <span id="page-7-0"></span>**9.** 修改密码或退出

操作:点击系统右上角姓名处,可修改密码或退出系统。

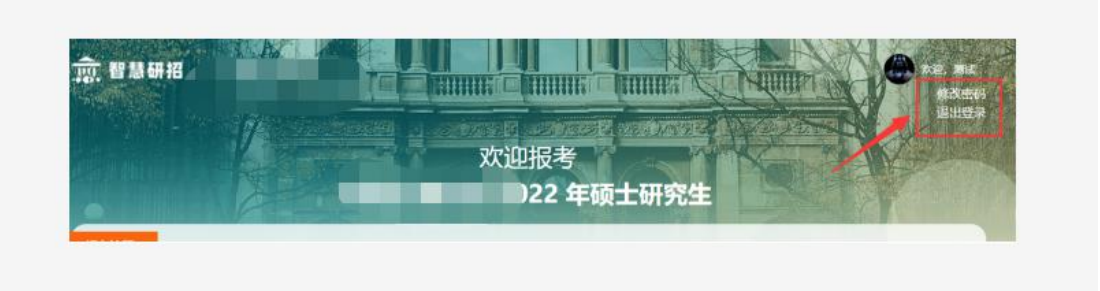